# はじめにお読みください

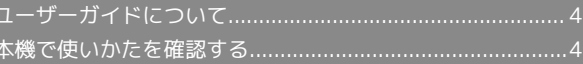

#### 4

# <span id="page-1-0"></span>ユーザーガイドについて

本製品をお買い上げいただき、まことにありがとうございます。

#### 本製品をお使いになる前に

「クイックスタート」、「お願いとご注意」をご覧になり、正しく お取り扱いください。 ご契約の内容により、ご利用になれるサービスが限定されます。

#### 記載内容について

ユーザーガイドでは、基本的にお買い上げ時の状態での操作方法を 説明しています。

また、特にことわりがない限りFeel Homeのアプリシートからの操 作を中心に説明しています。

認証画面、選択画面、注意画面など、操作後に表示される画面を 「確認画面」と表記しています。

操作説明は省略している場合があります。

## ディスプレイ表示、キー表示について

ユーザーガイドで記載しているディスプレイ表示は、実際の表示 と異なる場合があります。ユーザーガイドで記載しているキー表示 は、説明用に簡略化しているため実際の表示とは異なります。

#### その他の表記について

ユーザーガイドでは、本製品のことを「本機」と表記しています。 microSD™/microSDHC™/microSDXC™カードは「SDカード」と 表記しています。

## <span id="page-1-1"></span>本機で使いかたを確認する

本機の操作に慣れていないかたにもわかりやすく、タッチ操作の練 習や設定方法の確認ができるアプリケーションを搭載しています。

#### 使い方ガイドを起動する

#### $\mathbf{1}$

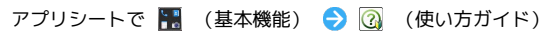

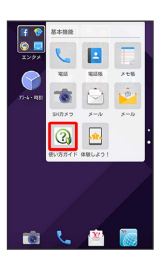

※3 使い方ガイドトップ画面が表示されます。

- ・はじめて起動したときは、「使い方ガイド」アプリのご利用にあ たっての注意に関する確認画面と、自動更新確認に関する確認画 面が表示されます。画面に従って操作してください。
- 更新確認を自動的に行うかどうかを設定す る

使い方ガイドトップ画面でアクションバーの 8 → 自動更新 設定 → 設定する / 設定しない → 戻る

## ■ ステータスバーにアイコンを表示する

通知パネルから使い方ガイドを起動できるよう、アイコンを表示さ せることができます。

## $\overline{1}$

アプリシートで ■ (基本機能) ● 3 (使い方ガイド)

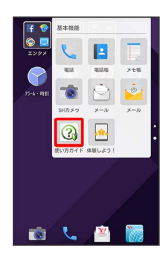

※2 使い方ガイドトップ画面が表示されます。

・確認画面が表示されたときは、画面に従って操作してください。

## $\overline{2}$

アクションバーの 8 ● 常時表示

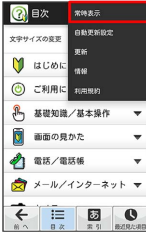

## $\overline{\mathbf{3}}$

[表示する] → 戻る]

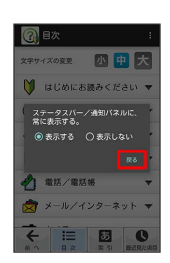

※ 常時表示の設定が完了します。

## 通知パネルから使い方ガイドを起動する

使い方ガイドのアイコンをステータスバーに表示しておくと、機能 を確認したいときなど、すぐに起動できます。

## $\overline{1}$

ステータスバーを下にドラッグして、通知パネルを開く

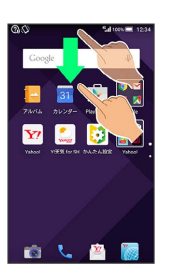

※2 通知パネルが表示されます。

## $\overline{2}$

使い方ガイド

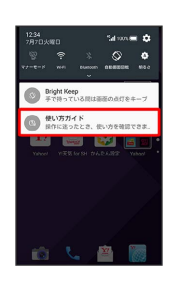

※ 使い方ガイドトップ画面が表示されます。

5